#### Arts in Education Council for Council for

The Arts in Education (AIE) Grant Agreement with MCACA requires the final reporting of grant activities. Review these instructions carefully regarding the specific grant reporting requirements. The grant report is used by the Council for grant agreement monitoring, project evaluation and research. Final grant payment will not be processed until the required grant report is received and approved. The content of the grant report should reflect all programmatic activities that occurred during the grant cycle and a financial statement reflecting the grant, matching funds and corresponding expenses, in accordance with your grant agreement.

If the report is not completed and submitted by the due date, you will be asked to return funds. Also, until the report is received, future awards by the Michigan Council for Arts and Cultural Affairs will not be processed. If you have questions, please contact program manager Chad Swan-Badgero at 517-241-6747, or <u>badgeroc@michigan.org</u>.

# **Final Report Checklist**

Before you start completing the required report in SmartSimple:

- Do you have the SmartSimple login and password for the account?
- Have you credited MCACA on your website or accompanying project materials?
- Do you have the same Project Director and Authorizing Official that were listed on the original grant proposal? (*if not you'll need to submit a Change of Grant Form*)

### NOTE:

- It is strongly recommended that you begin your online final report before the due date to handle any unforeseen technical problems that may prevent a timely application.
- The successful submission of your report does not confirm the accuracy of the final report, materials uploaded or that it will be approved.

## **Final Report Overview**

In order to complete the Final Report, the grantee must log into SmartSimple using the same credentials as were used to log in to create the original grant application. **Please do not create a new account.** Once logged in, the system will guide you through the five tabs that must be completed prior to submitting the final report. Please read the accompanying instructions or utilize the tooltips next to each question (indicated by a "?") to determine what each question is asking. Like the application, navigate the final report by clicking the tabs on the main page. At the bottom of each page is a "Save Draft" button ". Be sure to save your work often to avoid any loss of information. You'll need to complete all five tabs before submitting the final report.

### How to access/begin your final report

1) On the SmartSimple homepage select "Applications and Grants" in the upper right corner

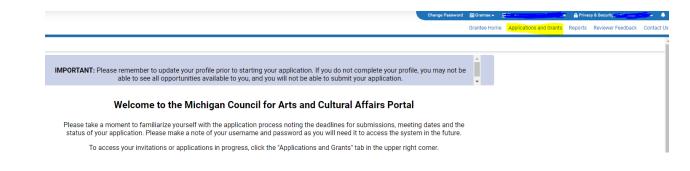

2) Click on the "Awarded" tab then select "Open" on the right side of the grant award

| Use the tabs below to see your applications and grants in progress. If you have a grant and would like to upload letters to the Governor and your local legislators, click the Acknowledgements tab. |                                            |                 |  |  |  |  |  |
|----------------------------------------------------------------------------------------------------|--------------------------------------------|-----------------|--|--|--|--|--|
| IN PROGRESS (0) SUBMITTED (0) AWARDED (2) NOT AWARDED (0) CLOSE                                                                                                    | ED (0) ACKNOWLEDGEMENTS (2)                |                 |  |  |  |  |  |
| B                                                                                                    |                                            | 1-2 of 2 < >    |  |  |  |  |  |
| # Organization Name                                                                                                    |                                            |                 |  |  |  |  |  |
| 21052121                                                                                                    | Operational Support \$25,000 \$12,50       | 00 Awarded Open |  |  |  |  |  |
| 2 21MG3128 Paint the Pavement (formerly Intersection)                                                                                                    | Minigrants Arts \$3,000 \$1,750<br>Project | ) Awarded Open  |  |  |  |  |  |

My Applications

3) Click on "Final Reports" on the left side menu

|   | artis<br>cultura<br>entors |     |                      |                                                                                                    |
|---|----------------------------|-----|----------------------|----------------------------------------------------------------------------------------------------|
|   | ← 👻 New 🕶                  | Act | tions 🗸              |                                                                                                    |
| ŵ | Main                       |     | 21MG3128             |                                                                                                    |
| 뿅 | Contacts                   | 2   | Grant Number:        | 21MG3128                                                                                                    |
| ₿ | Organizations              |     | Status:              | Awarded                                                                                                    |
|   | Final Reports              |     | Type of Application: | FY21 Region 05 Minigrants Arts Project                                                                          |
|   | Payment                    | 2   | Organization Name:   | Contraction of the second second second second second second second second second second second second second s |
|   | Grant Change               |     | Project Director:    | e                                                                                                    |

#### 4) Click on the grant award to open the final report

21MG3128

|                                 | - 1111001 | 11100120     |                        |              |           |                         |            |  |
|---------------------------------|-----------|--------------|------------------------|--------------|-----------|-------------------------|------------|--|
| 월 출 금 FINAL REPORTS - DEFAULT ▼ |           |              |                        |              |           |                         |            |  |
|                                 | #         | Grant Number | Organization Name      | ¢ Туре       | \$ Status | Application Type        | Due Date   |  |
|                                 | 0 1       | 21MG3128     | CITY OF MOUNT PLEASANT | Final Report | Draft     | Minigrants Arts Project | 07/05/2021 |  |

### What is required in each section of the final report

Please be sure that all sections of the final report are completed before submitting. Below, are the steps to completing your final report.

#### "GENERAL" Tab:

Information in this section will be auto-filled from your original application. Review the information to ensure that it is still correct. If any of this info is incorrect, please fill out a *Change of Grant* form and send it to MCACA so contact data can be updated. You cannot move forward with the final report until this info is correct. If everything is correct, click "Save Draft" at the bottom of the screen and move on.

#### "REPORT DETAILS" Tab:

Review the information under "Project" to be sure the project description is correct. Then move on to the "Participation Summary" section. Work your way through each question. Instructions are explained under each question. When you've completed each question, click "Save Draft" at the bottom of the screen and move on.

#### "FINANCIAL" Tab:

Scroll down to the "Revenue and Expense Report" section and click on the blue "Open" button. This will open a budget form in a new window. Enter the actual project expenses and revenues from your project. You can use the budget from your original application as a guide. When you've completed the budget information, click "Save" and then click "Close" at the bottom of the screen and move on.

#### As a reminder funding may ONLY be used for:

- Artist fees
- In-state travel or lodging for artists
- Marketing
- Consumable supplies related to the instructional component of the project
- Field trip admission (excluding transportation) to museums, theaters, galleries, etc. for the core group of students **only** if it is integral to the instructional component of the residency and includes a guided lesson.

**Further,** please be aware that there are certain expense items that are not appropriate for MCACA funding.

#### Those items are:

- Costs associated with the start-up of a new organization.
- Costs incurred prior to the grant starting date.
- Indirect costs for the handling/management of grant funds and fundraising.
- Purchase awards, cash prizes, scholarships, contributions or donations.
- Entertainment or reception functions.
- Historical Projects without a clear cultural focus.
- Payments to endowments.
- Existing deficits, licensing fees, fines, contingencies, penalties, interest or litigation costs.
- Publication, records, films of a commercial nature, i.e. works of questionable artistic value produced to realize quick market profit.
- Creation or purchase of textbooks.
- College or university faculty exhibitions or performances.
- Internal programs at colleges or universities.
- Commissioning of their faculty by colleges or universities.
- Scholarly or academic research, tuition, or activities, which generate academic credit or formal study toward an academic or professional degree.
- Capital improvements, new construction, renovation or permanent equipment items.
- Out-of-state travel.
- Indirect costs.

If you need assistance completing your financial statements, please call or email Adam Wheater: 517.241.0911; <u>wheatera@michiqan.org</u>, or Ashley Minarik: 517-335-1600; <u>minarika2@michiqan.org</u>.

### "QUESTIONS & ATTACHMENTS" Tab:

Answer the questions in this section with as much details as possible. This is where you'll tell us what you did for your project and how it went. Include links to images, videos etc to show us how your project went and how you gave MCACA credit for your project. All documents attached should be in PDF format. When you've completed each question, click "Save Draft" at the bottom of the screen and move on.

### "CERTIFICATION" Tab:

Once you have completed the final report you will need to send the Final Report Certification by clicking on "Send Certification". A DocuSign email will be sent to the Project Director to complete. Once the Project Director completes the DocuSign then it will go to the Authorizing Official to complete the DocuSign.